# **Pro Flight Rudder Pedals**

# **BEDIENUNGSANLEITUNG**

# **SCHNELLSTART**

# **Einführung**

Die Saitek Pro Flight Ruderpedale sind solide konstruierte 3-Achsen-Ruderpedale, die PC-Flugsimulatoren besondere Authentizität verleihen, da Sie dieRuder-Funktion mit den Füßen bedienen können. Die Pro Flight Ruderpedale funktionieren mit jedem Saitek PC Flightstick, wurden jedoch speziell zurVervollständigung des Saitek X52 Flugsteuerungssystems für das spezielle Flugsimulatorerlebnis entwickelt.

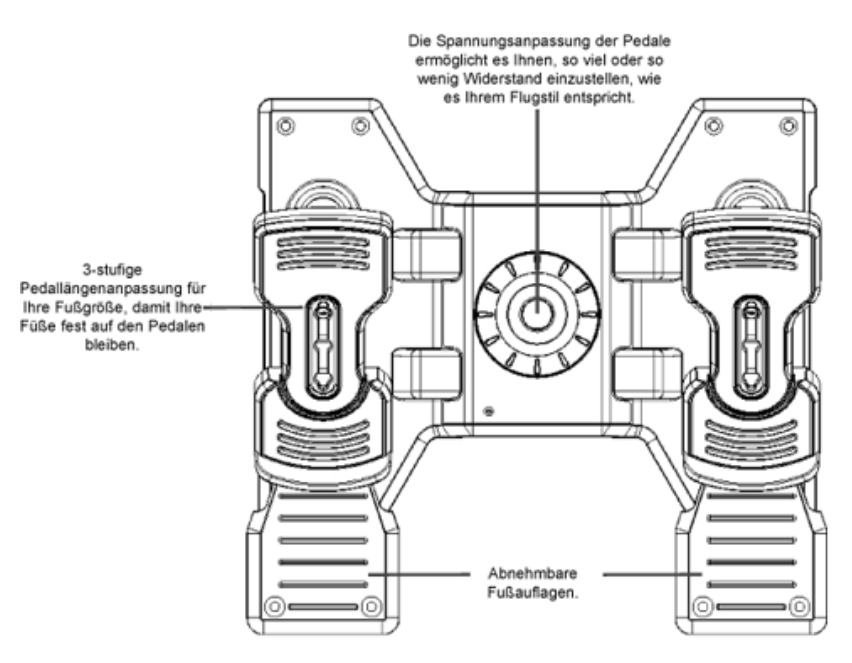

Eigenschaften:

- Selbstzentrierende Pedale mit anpassbarer Spannung
- Ruhige, reibungslose Bewegung für optimale Steuerung und Präzision
- Zehenbremsen
- Spannungsanpassung wählen Sie den passenden Widerstand für Ihren Flugstil
- Pedale können für alle Größen angepasst werden und bestehen aus rutschfestem Material
- Hochqualitative, solide Konstruktion für eine lange Lebensdauer
- Fortgeschrittene SST-Programmierung

# **INSTALLATION UNTER WINDOWS® XP UND XP64**

### **A) Basisinstallation (nur Treiber)**

- 1. Schalten Sie Ihren PC ein, und schließen Sie alle laufenden Programme. Legen Sie die Saitek Smart Technology CD in Ihr CD-ROM-Laufwerk
- 2. Im Begrüßungsbildschirm klicken Sie bitte auf Software installieren, um fortzufahren. Wenn die CD nicht automatisch startet, wählen Sie bitte Start in derWindows Menüleiste, dann Ausführen und hier geben Sie D:\Setup.exe (ohne Anführungszeichen) ein und klicken Sie OK. Falls D:\ nicht derLaufwerksbuchstabe Ihres CD Laufwerks ist ändern Sie diesen entsprechend.
- 3. Im Willkommen-Fenster, klicken Sie auf Weiter, um mit der Installation zu beginnen.
- 4. Haben Sie den Haftungsausschluss gelesen, akzeptieren Sie diesen und klicken Weiter.
- 5. In der Treiberinstallationsanzeige verbinden Sie, sofern Sie das noch nicht gemacht haben, das USB-Kabel mit einem der USB-Ports des Computers undklicken Sie auf Next (Weiter) .
- 6. Wenn die Ansicht Saitek Controller erscheint, probieren Sie Ihre Ruderpedalsteuerung zur Prüfung der Funktionstüchtigkeit. Sobald Sie fertig sind, klickenSie auf OK.
- 7. Bei der Ansicht Software Setup wählen Sie Do not install the SSTProgramming Software (SSTProgrammiersoftware nicht installieren) und klicken Sie aufNext (Weiter). Die Programmiersoftware kann später unter Verwendung der Anweisungen unten installiert werden.
- 8. Im Fenster Registrieren wählen Sie bitte Markieren Sie dieses Feld, um sich zu registrieren und folgen Sie den Bildschirmanweisungen. Wenn Sie sichspäter registrieren möchten, dann markieren Sie diese Box nicht.
- 9. Um die Installation zu beenden, klicken Sie auf Fertig stellen. Ihr Saitek Controller ist nun spielbereit!

#### **B) Komplette Installation (Treiber und Programmier-Software)**

- 1. Führen Sie die oberen Schritte 1-6 aus bis das Fenster zur Einrichtung der Programmiersoftware erscheint. Wählen Sie hier die Option für fortgeschritteneSpieler und klicken Sie Weiter.
- 2. Im Fenster Treiber klicken Sie auf Update und folgen den Anweisungen. Jetzt werden Sie gefragt, ob Sie Funktionen wie Saitek Magic Mouse oder SaitekMagic Keyboard installieren wollen (dies sind XP-Namen für einige Funktionen Ihres Controllers). Bestätigen Sie mit

Weiter bis Sie mit Fertigstellen dieInstallation abschliessen. Sie erhalten die Meldung, dass die Installation erfolgreich abgeschlossen wurde.

- 3. Im Fenster Registrieren wählen Sie bitte Markieren Sie dieses Feld, um sich zu registrieren und folgen sie den Bildschirmanweisungen. Wenn Sie sichspäter registrieren möchten, dann wählen Sie nicht diese Box aus.
- 4. Nach Abschluss der Installation können Sie sofort den Profileditor starten heisst die Programmierung beginnen. Entscheiden Sie sich dafür, nicht sofort zuprogrammieren, klicken Sie Fertigstellen, um dies zu übergehen. Ihr Saitek Controller ist spielbereit.

### **Installation unter Windows® 2000**

#### **A) Basisinstallation (nur Treiber)**

WICHTIG: Bitte schliessen Sie Ihren Controller ERSTNACH DER INSTALLATION an

- 1. Schalten Sie Ihren PC ein, und schliessen Sie alle laufenden Programme. Legen Sie die Saitek Smart Technology CD in Ihr CD-ROM-Laufwerk.
- 2. Wenn das Start-Fenster erscheint, klicken Sie bitte auf Software installieren, um fortzufahren. Startet die CD nicht automatisch, rufen Sie diese unter Start> Ausführen und dann mit Eingabe von D:\Setup.exe auf.
- 3. Bei der Einführung, klicken Sie auf Weiter, um zur Installation zu gelangen.
- 4. Haben Sie die Konditionen gelesen, akzeptieren Sie diese und klicken auf Weiter.
- 5. Klicken Sie im nächsten Fenster auf Weiter, und folgen Sie den Bildschirmanweisungen.
- 6. Bei der Aufforderung verbinden Sie das USB-Kabel mit einem der USB-Ports des Computers und klicken Sie auf Configure (Konfigurieren).
- 7. Im Fenster Controller Eigenschaften klicken Sie auf Weiter, um zum Fenster Test zu gelangen.
- 8. Probieren Sie nun Ihre Ruderpedalsteuerung zur Prüfung der Funktionstüchtigkeit aus. Sobald Sie fertig sind, klicken Sie auf OK.
- 9. Im Fenster Programmierung wählen Sie die Option für normale Nutzung und klicken Weiter.
- 10. Unter Registrierung können Sie auswählen, ob Sie sich sofort oder später registrieren wollen. Klicken Sie Weiter.
- 11. Um die Installation zu beenden, klicken Sie auf Fertigstellen. Ihr Saitek Controller ist nun spielbereit!

#### **B) Komplette Installation (Treiber und Programmier-Software)**

- 1. Folgen Sie den Schritten 1-8 der Basisinstallation, und wählen Sie dann die Option für fortgeschrittene Anwender. Bestätigen Sie mit **Weiter**
- 2. Unter Treiber, klicken Sie Update und folgen den Anweisungen.
- 3. Kommt die Meldung, dass die Installation erfolgreich war, klicken Sie Weiter.
- 4. Unter Registrierung können Sie auswählen, ob Sie sich sofort oder später registrieren wollen. Klicken Sie Weiter.
- Nach Abschluss der Installation können Sie sofort den Profileditor starten heisst die Programmierung beginnen. Entscheiden Sie sich dafür, nicht sofort zuprogrammieren, klicken Sie Fertigstellen, um dies zu übergehen. Ihr Saitek Controller ist spielbereit.

# **WICHTIGE INFORMATIONEN**

#### **Anmerkungen zur Treiber-Aktualisierung**

Falls notwendig werden neuere Versionen der Treiber und der Programmier-Software für dieses Produkt veröffentlicht. Sie erhalten jeweils die aktuellsteSoftware auf der Saitek Website unter der Rubrik Downloads unter dem Menüpunkt Treiber + Software.

#### **Nur für Benutzer von WINDOWS® XP; Dynamische Updates:**

Wenn Sie neue Treiber über Windows Update heruntergeladen haben und die SSTProgrammiersoftware verwenden wollen, müssen Sie sich eineaktualisierte Version der Software besorgen. Dazu öffnen Sie in der Systemsteuerung das Symbol Spielecontroller, wählen Sie Controller im Fenster aus undklicken Sie auf Eigenschaften. Im oberen Teil des Eigenschaftsfensters klicken Sie auf Über und Sie kommen auf den Link Klicken Sie hier, um die SSTProgrammierungssoftware runterzuladen. Klicken Sie auf den Link und Windows wird Sie zum Öffnen oder Speichern der Datei auffordern. Speichern Sie dieDatei in einem Ordner Ihrer Wahl auf der Festplatte. Wenn die Datei heruntergeladen ist, starten Sie die Installation mit einem Doppelklick.

#### **EINSTELLEN DES CONTROLLERS IM SPIEL**

Die meisten Spiele unterstützen Game-Controller. Starten Sie ein beliebiges Spiel und kontrollieren Sie die Einstellungen der Spielesteuerung, die Siemeistens über das Hauptmenü erreichen. Stellen Sie sicher, dass die Option Gamepad oder Joystick aktiviert ist.

Falls Sie Schwierigkeiten haben den Controller zu aktivieren oder wissen möchten, ob das Spiel überhaupt Controller unterstützt, wenden Sie sich bitte anden jeweiligen Hersteller.

Hinweis: Sollte ein Spiel keine Unterstützung für Game-Controller anbieten, haben Sie dennoch die Möglichkeit mit Hilfe der Saitek Smart TechnologyProgrammier-Software (nur verfügbar, wenn Sie bei der Treiber-Installation Fortgeschrittene Benutzer gewählt haben) Ihren Controller mit diesem Spiel zuverwenden. Mit Hilfe der Programmier-Software können Sie beliebige Maus- und Tastaturbefehle mit Ihrem Controller ausführen und somit auch Spielesteuern, die nur Maus und Tastatur unterstützen. Für Hilfestellungen zu dieser umfangreichen Software lesen Sie bitte den Abschnitt Einführung in dieProgrammier-Software in dieser Anleitung.

#### **TESTEN DES CONTROLLERS**

Klicken Sie hierzu auf Start > Einstellungen und wählen Sie Systemsteuerung. (XPNutzer klicken auf Start und dann direkt auf Systemsteuerung). Suchen Sienach dem Eintrag Spieloptionen oder Gamecontroller ( XPNutzer müssen unter Umständen vorher auf Drucker und andere Hardware klicken)

Öffnen Sie das Fenster Spielecontroller/Spieloptionen - die Saitek ProFlight Ruderpedale sollten erscheinen. Klicken Sie auf Eigenschaften,um zur Testansicht zu gelangen. Klicken Sie auf die Klicken Sie auf die Leiste tote Zonen im Fenster Eigenschaften. Siekönnen die toten Zonen (d. h. die Distanz einer Pedalbewegung, diezu keiner entsprechenden Ruderbewegung im Spiel führt) der

Leiste Test. WennSie die Ruderpedale bewegen, sollte dies in dieser Ansicht sichtbarsein. Ist dies der Fall, wissen Sie, dass Ihre Pedale funktionieren.

Rudder

**OK** 

ProFlight Ruderpedale anpassen, indem Sie auf die Achsen der totenZonen klicken und die Anzeigen der toten Zonen auf die gewünschteStufe ziehen. Zum Überprüfen der neuen Einstellungen klicken Sie aufdie Leiste Test oder spielen Sie ein Flugsimulatorspiel. **L. Saitek Pro Flight Rudder Pedals Properties**  $2|x|$ **& Saitek Pro Flight Rudder Pedals Properties**  $2|x|$ Test Deadzones About Left Toe Right Toe

OK

Cancel

Apply

Rudder

# **WIE SIE IHREN SAITEK CONTROLLER MIT DER SAITEK SMART TECHNOLOGYSOFTWARE PROGRAMMIEREN**

Cancel

Right Toe

Apply

# **Einführung in die Programmiersoftware**

Saitek Smart Technology (SST) ist eine Software, mit der Sie Ihren Saitek Controller unabhängig von den Einstellmöglichkeiten in Spielen an Ihre eigenenBedürfnisse anpassen können. Die SSTbeinhaltet eine Vielzahl von Funktionen, um Ihr Eingabegerät mit einer persönlichen Konfiguration zu versehen ummaximalen Spielgenuss zu erreichen. Obwohl die SSTsehr viele Möglichkeiten bietet, bleibt Sie dennoch einfach und intuitiv zu benutzen.

Die komplette Anleitung zur Programmierung Ihres Saitek Controllers, finden Sie auf der Saitek Homepage unter www.saitek.de

#### **Eigenschaften der Saitek Smart Technology Programmiersoftware:**

- Schnelle und leichte Konfiguration für jedes Spiel
- Passt den Controller optimal an Ihre Lieblinsspiele an
- Konfiguration des Eingabegeräts mit Hilfe eines 3D Modells und einer Benutzeroberfläche
- Mehrfachkonfigurationen sind für jeden Controller möglich ideal falls der Controller von mehreren Personen verwendet wird
- Programmierung komplexer Eingaben mit umfangreichen Zeiteinstellungen
- z Vorgefertigte Einstellungen für spezielle Spiele sind als "Profile" auf der Saitek Webseite und auf der Smart Technology CD-ROM hinterlegt
- Die aktuellste Version der Saitek Smart Technology Software finden Sie zum Download auf der Saitek Homepage.

#### **Was ist ein Profil?**

Test

Ayes

Left Toe

Deadzones | About

Ein Profil ist eine spezielle Einstellung für verbesserten Spielablauf, bestehend aus einer Reihe von Befehlen, die den Buttons oder Achsen an IhremController im Voraus zugeteilt werden. Auf der dem Gerät beiliegenden CD-ROM oder auf der Saitek-Website, www.saitek.com, finden Sie über 200 fertigeProfile. (Suchen Sie auch bitte auf der Saitek Webseite (www.saitek.de) nach neuen Profilen, die für die Pro Flight Ruderpedale hinzugefügt werden.)

#### **Wie kann ich meinen Controller programmieren?**

Nachdem Sie sich mit Ihrem Saitek Controller besser vertraut gemacht haben, können Sie damit beginnen Ihre persönlichen Spielprofile mit der Saitek SmartTechnologie Programmiersoftware (SST) zu erstellen. Diese Software stellt nahezu unbegrenzte Programmiermöglichkeiten zur Verfügung und ermöglicht es,Ihren Saitek Controller an Ihre persönlichen Spielanforderungen anzupassen.

Mit dem Profileditor können Sie die Steuerelemente Ihres Eingabegerätes für verschiedenste Spiele oder Spielsituationen beliebig belegen. Das ist besondershilfreich, wenn im Spiel selbst keine Konfigurationsmöglichkeit des Controllers zur Verfügung steht.

#### **Und so geht's:**

- 1. Doppelklicken Sie auf das Smart Technology Symbol rechts unten in der Systemleiste auf Ihrem Desktop.
- 2. Im Profileditor wählen Sie eine Taste am Controller aus, der Sie einen Tastaturbefehl zuweisen wollen. Dies tun Sie, indem Sie in der Liste im rechten Teildes Bildschirmes mit der Maus links klicken.
- 3. Daraufhin erscheint ein Fenster mit einem blinkenden Cursor auf dem Bildschirm. Betätigen Sie einfach die Tasten auf Ihrer Tastatur, die Sie der jeweiligenControllertaste zuweisen wollen und klicken Sie auf den grünen Haken, wenn Sie fertig sind.
	- 4. Répétez l'opération pour les autres touches à programmer et cliquez sur Fichier, Enregistrer en haut de la fenêtre Editeur de profil.
- 5. Wiederholen Sie diesen Vorgang für alle Tasten, die Sie programmieren möchten und klicken Sie dann auf Datei speichern im oberen Teil des Profileditors.
- 6. Benennen Sie das Profil nach Wunsch (in der Regel ist es sinnvoll das Profil nach dem jeweiligen Spiel, für das es bestimmt ist zu benennen) und klickenSie anschließend auf Speichern.
- 7. Um das erstellte Profil im Spiel zu nutzen, klicken Sie auf Profil aktivieren im oberen Bereich des Profileditors (ein schwarzgelbes Fadenkreuzsymbol), oderrechtsklicken Sie auf das Joystick-Symbol in Ihrer Taskleiste und wählen dann das Profil aus dem erscheinenden Menü aus.
- 8. Sie werden bemerken, dass sobald ein Profil aktiviert ist, das Joystick-Symbol in Ihrer Taskleiste grün hinterlegt ist. Wenn Sie ein Profil deaktivierenmöchten, rechtsklicken Sie einfach auf das Joystick-Symbol und wählen Sie Profil löschen.

Wenn Sie ausführliche Hilfe für die Benutzung der SSTProgrammiersoftware benötigen, klicken Sie auf Hilfe in der Menüleiste des Profil Editors und dann aufHandbuch.

# **SPIELESPEZIFISCHE EINSTELLUNGEN FÜR DIE SAITEK PRO FLIGHT RUDERPEDALE**

### **Flight Simulator 2004**

- Auf der Hauptseite von Flight Simulator 2004 wählen Sie Settings (Einstellungen) in der unteren linken Ecke des Schirms.
- Sobald Sie zur Einstellungsseite gelangt sind, klicken Sie zuerst auf die Taste Assignments (Belegung). Damit gelangen Sie zur Ansicht Controller-Belegung.
- In der Ansicht Controller-Belegung müssen Sie zuerst auf die Leiste Joystick Axis (Joystick-Achse) klicken.
- Danach klicken Sie auf den Pfeil mit der Bezeichnung Joystick Type (Joysticktyp) neben der Box rechts oben auf der Anzeige. Beim Drücken des Pfeilserscheint ein Drop-Down-Menü mit allen an den PC angeschlossenen Spielecontrollern. In dieser Liste sehen Sie die Saitek Pro Flight Ruderpedale.Klicken Sie auf diesen Controller - das Menü verschwindet jetzt und die Saitek Pro Flight Ruderpedale erscheinen als Eintrag in der Box Joysticktyp.
- Danach gehen Sie auf der Belegungsliste auf der Seitenmitte nach unten, bis Sie links den Eintrag mit der Bezeichnung Left Brake Axis (linkeBremsachse) finden. Neben left brake axis (linke Bremsachse) sollte sich ein Eintrag mit der Bezeichnung Left toe (Linke Zehe) befinden und danebeneine angekreuzte Box. Falls dies nicht der Fall ist, bewegen Sie den Mauscursor über die Box und klicken Sie sie mit der linken Maustaste an - die Boxsollte nun angekreuzt sein. Dieser Vorgang muss für die Right Brake Axis (Rechte Bremsachse) wiederholt werden.
- Klicken Sie anschließend auf OK, um zur Ansicht Haupteinstellungen zurückzukehren.
- In der Ansicht Haupteinstellungen klicken Sie auf das Symbol Sensitivities (Empfindlichkeit)
- z Auf der Seite Controller Sensitivities (Controller Empfindlichkeit) klicken Sie auf den Pfeil neben der Box mit der Bezeichnung Joystick Type(Joysticktyp) rechts oben auf dem Bildschirm. Beim Drücken des Pfeils erscheint ein Drop-Down-Menü, das alle an Ihren PC angeschlossenenSpielecontroller auflistet. In diesem Menü befinden sich die Saitek Pro Flight Ruderpedale. Klicken Sie auf den Controller, woraufhin das Menüverschwindet und durch die Saitek Pro Flight Ruderpedale ersetzt wird.
- z In dieser Ansicht sehen Sie sternförmige Schalter mit den Bezeichnungen Simple (Einfach) und Advanced (Erweitert). Stellen Sie sicher, dass Simple(Einfach) ausgewählt ist - falls nicht, bewegen Sie Ihre Maus über den Schalter und klicken Sie mit der linken Maustaste darauf - ein Punkt erscheint imInneren des Schalters.
- Ein wenig unterhalb und rechts vom Schalter Simple (Einfach) sehen Sie zwei Schieberegler, einen mit der Bezeichnung Sensitivity all axes(Empfindlichkeit - alle Achsen) und den anderen mit der Bezeichnung Null zone - all axes (Nullzone - alle Achsen). Bewegen Sie den Empfindlichkeits-Schieberegler ganz nach rechts und den Nullzonen-Schieberegler ungefähr 3 % auf dem Schieberegler nach links, wie unten dargestellt. Um denSchieberegler zu bewegen, klicken Sie ihn mit der linken Maustaste an, halten Sie sie gedrückt und ziehen den Regler an die gewünschte Position.
- Danach klicken Sie auf OK, um zur Ansicht Haupteinstellungen zurückzugelangen. Dort können Sie eine Option auf der rechten Seite auswählen.

# **Lock On**

Hier finden Sie Tipps zur Konfiguration Ihrer Saitek Pro Flight Ruderpedale für Lock On. Genauere Anweisungen finden Sie in Ihrer Lock An Betriebsanleitung

- Stellen Sie sicher, dass Sie auf der Seite Input Settings (Eingabeeinstellungen) die Saitek Pro Flight Ruderpedale im Drop-Down-Menü Devices (Geräte)ausgewählt haben.
- Stellen Sie sicher, dass Input (Eingabe) auf Axes (Achsen), nicht Buttons (Schalter) eingestellt ist.
- z In der Liste Command (Befehle) stellen Sie sicher, dass nur die Rotator2 axis (Rotator2-Achse) zugewiesen ist, und zwar dem Ruder.
- Um eine Achsenbelegung aus der Steuerliste zu ändern oder zu löschen, klicken Sie auf den Namen des Steuerelements links, danach oben auf derSeite entweder auf clear (löschen) oder auf change (ändern).
- Zum Testen der Ruderachse stellen Sie sicher, dass das Testflächensymbol auf der rechten Seite aktiviert ist.
- **Die Kennlinie sollte ungefähr wie in der Darstellung unten aussehen.**
- Der Schalter Axis (Achse)/Slider (Schieberegler) sollte auf Axis (Achse) eingestellt sein.

# **Pacific Fighters, IL2 und IL2 Expansion Packs**

Hier finden Sie ein paar Tipps zur Konfiguration Ihrer Saitek Pro Flight Ruderpedale für Pacific Fighters, IL2 und IL2 Expansion Packs. GenauereAnweisungen finden Sie in Ihrer Betriebsanleitung.

- Um zur Seite Controller-Einrichtung zu gelangen, klicken Sie im Hauptmenü auf Hardware Setup (Hardware-Einrichtung) und klicken Sie auf Input(Eingabe).
- Auf der Eingabe-Seite klicken Sie auf HOTAS Control (HOTAS-Steuerung).
- Im Bereich HOTAS Control (HOTAS-Steuerung) müssen Sie Ihre Saitek Pro Flight Ruderpedale Ihrem Ruder zuweisen. Dafür klicken Sie in das rechteFeld neben den Ruderpedalen - sobald eine Box erscheint, bewegen Sie die Saitek Pro Flight Ruderpedale (das rechte Pedal zuerst). Darauf sollte dieNachricht "Z-Axis Rotation ID2" (Z-Achse Rotation ID2) erscheinen, um anzuzeigen, dass die Pro Flight Ruderpedale wie in der Darstellung untenausgewählt sind. Klicken Sie nach der Einstellung auf Apply (Übernehmen).

Hinweis - Beim Verwenden der Spieltestseite reagieren die Saitek Pro Flight Ruderpedale nur dann, wenn es sich dabei um die einzigenangeschlossenen Controller handelt - die Ansicht Spieltestseite reagiert nur auf den ersten angeschlossenen Controller.

#### **Technischer Support**

Probleme - keine Angst, wir lassen Sie nicht im Stich!

Wussten Sie, dass fast alle Produkte, die als fehlerhaft an uns zurückgeschickt werden, überhaupt nicht defekt sind? Sie wurden einfach nicht richtiginstalliert!

Sollten Sie Probleme mit diesem Produkt haben, besuchen Sie bitte zuerst unsere Website www.saitek.de. Unsere Website, speziell der Bereich TechnischerSupport, wurde erstellt, damit Sie von Ihrem Saitek-Produkt die bestmögliche Leistung erhalten.

Sollten Sie trotzdem noch Probleme haben oder kein Internetanschluss haben, dann stehen Ihnen unsere Produktspezialisten im Saitek Technical SupportTeam zur Verfügung, die Sie telefonisch um Rat und Hilfe bitten können.

Wir möchten, dass Sie viel Freude an Ihrem Gerät haben. Bitte rufen Sie uns an, falls Sie Probleme oder Fragen haben. Bitte stellen Sie auch sicher, dassSie alle relevanten Informationen zu Hand haben, bevor Sie anrufen.

Rufnummern und Adressen finden Sie auf der mit dem Produkt gelieferten Liste der Zentren für Technischen Support.